## **Instructions Example**

- 1. Click on the web link below to access the IFTA, Inc. website. [http://www.iftach.org/taxmatrix3/choose\\_tableq2.php](https://www.iftach.org/taxmatrix4/Taxmatrix.php)
- 2. Close the disclaimer pop-up by selecting "close" on the bottom left of the pop-up image.
- 3. Select the Quarter from the drop-down menu for the Tax Rates applicable to the period you are working on.
- 4. Select Tax Rates for "Special Diesel" using the "Can" rate. (See the items highlighted in yellow in the example provided.)

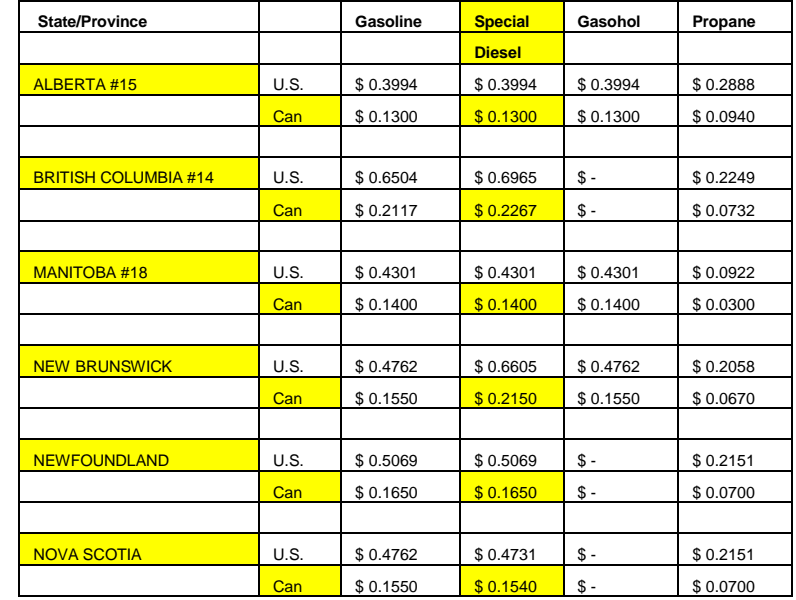